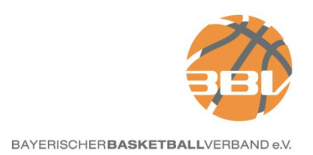

## **Anleitung zur Vorbereitung Digitaler Spielberichtsbogen (DSS) in TeamSL als Verein**

Bevor der digitale Spielberichtsbogen (DSS) von einem Verein verwendet werden kann, sind einige notwendige Schritte in TeamSL zu absolvieren, ohne die ist DSS nicht nutzbar. Die nachfolgenden Schritte können ausschließlich Personen durchführen, die die Rolle als Vereinsverwalter besitzen.

## **1. In TeamSL einloggen als Vereinsverwalter**

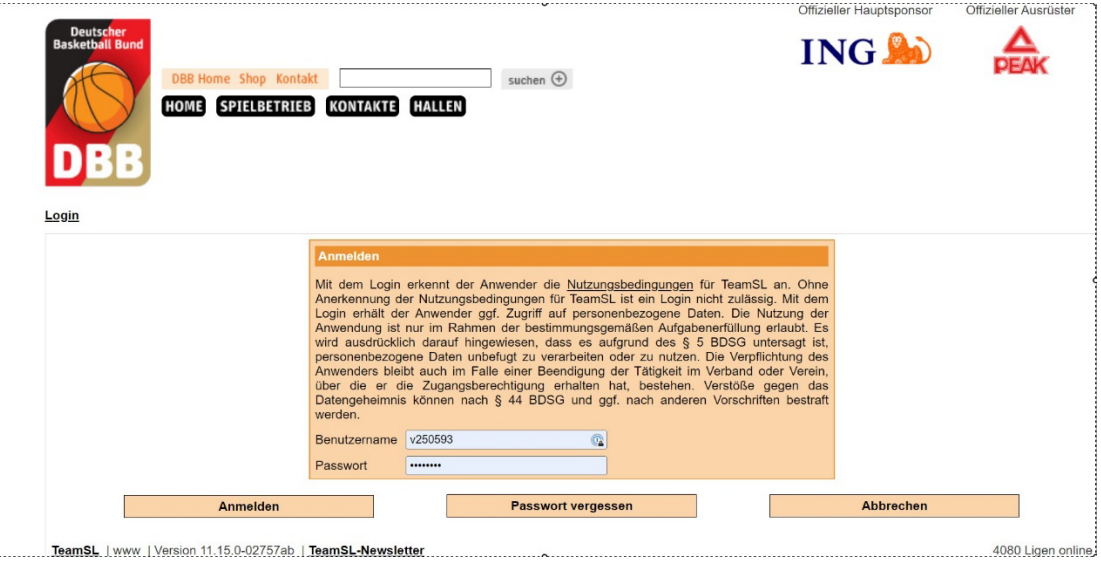

**2. Ansicht nach dem Einloggen**

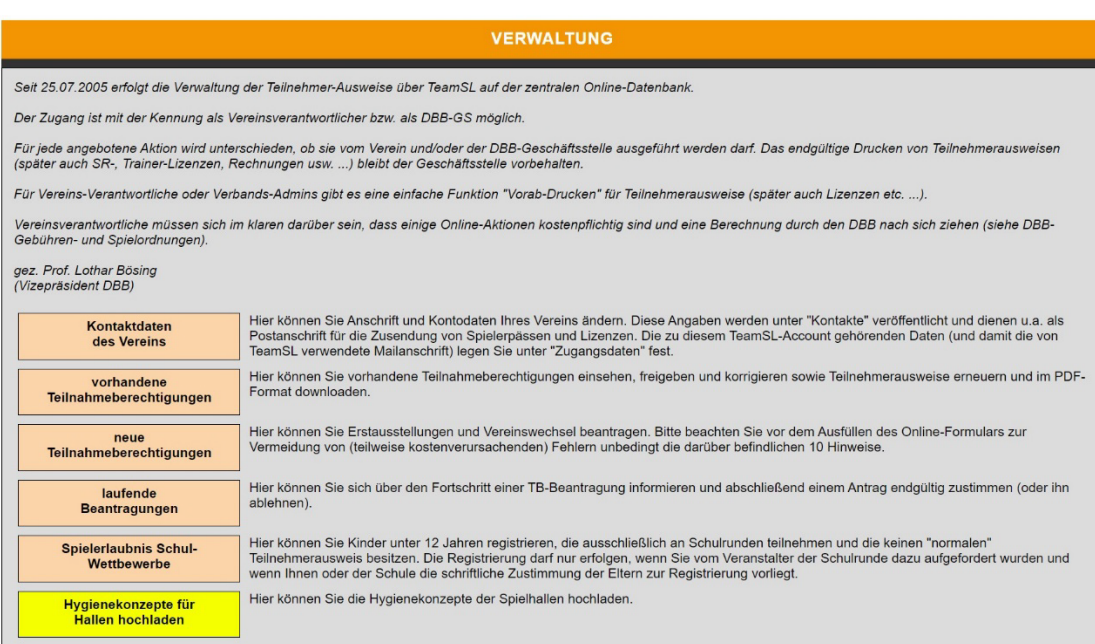

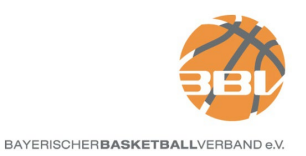

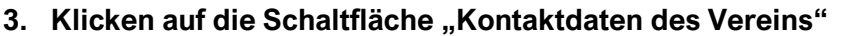

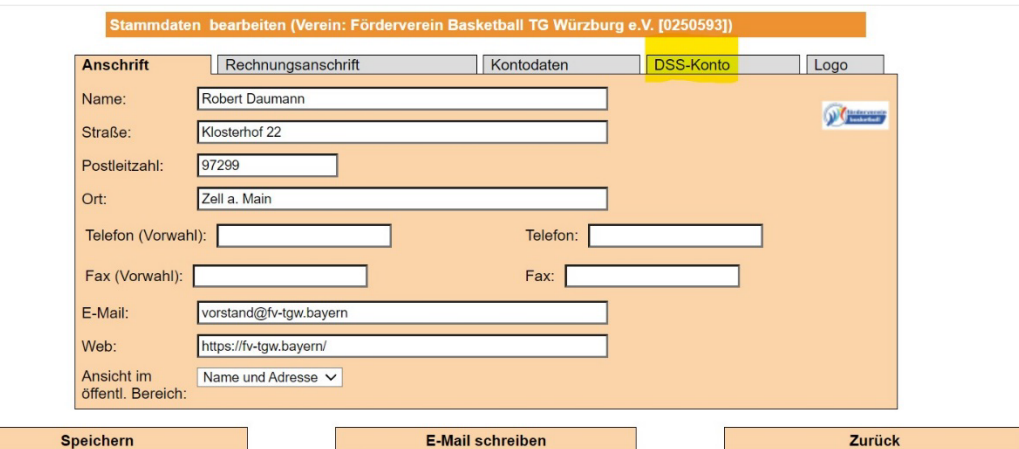

## 4. Klicken auf das Register "DSS-Konto"

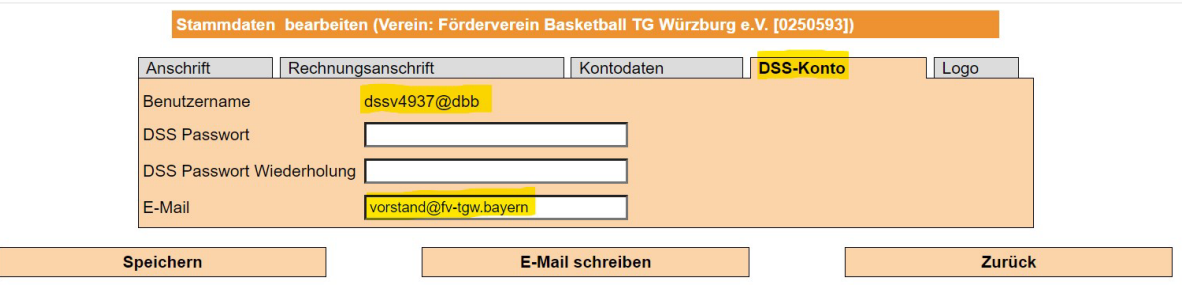

- a) Sofern hier ein Benutzername bereits vorhanden ist, muss nichts weiter gemacht werden.
- b) Ist hier keine Eintragung vorhanden, ist ein Passwort einzutragen. Das Passwort ist in der nächsten Zeile zu wiederholen und in der letzten Zeile ist eine Mailadresse einzufügen. Nach dem Klicken auf Speichern wird ein DSS-Benutzername generiert. Dieser setzt sich zusammen aus
	- a. der Anwendungsbezeichnung "dss"
	- b. der Vereinsnummer in diesem Fall "v4937"
	- c. und dem Mandanten. Dieser ist abhängig vom Veranstalter
		- i.  $@dbb =$  alle Wettbewerbe des DBB
		- ii. @rlso = alle Spiele der Basketball Regionalliga Südost e.V.
		- iii. @by = alle Spiele innerhalb des LV Bayern, von Bayernliga bis Kreisklasse, sowohl Senioren als auch Jugend.

## **5. Information an Kampfrichter**

Die Zugangsdaten – Benutzername und Passwort – sind allen Kampfrichtern (Anschreiber/Scouter) mitzuteilen.

Version: 1

Erstellt: 26.02.2022

Robert Daumann Robert Daumann Datum: 2022.07.26 10:06:04 +02'00'Digital unterschrieben von